## Deliberação de Optativas

Pelas Direções de Unidade

\* Faça login no Sistema Acadêmico e clique no módulo "Diretor de Unidade". \* Em seguida, selecione o menu "Turmas" => "Solicitações de Turma Optativa".

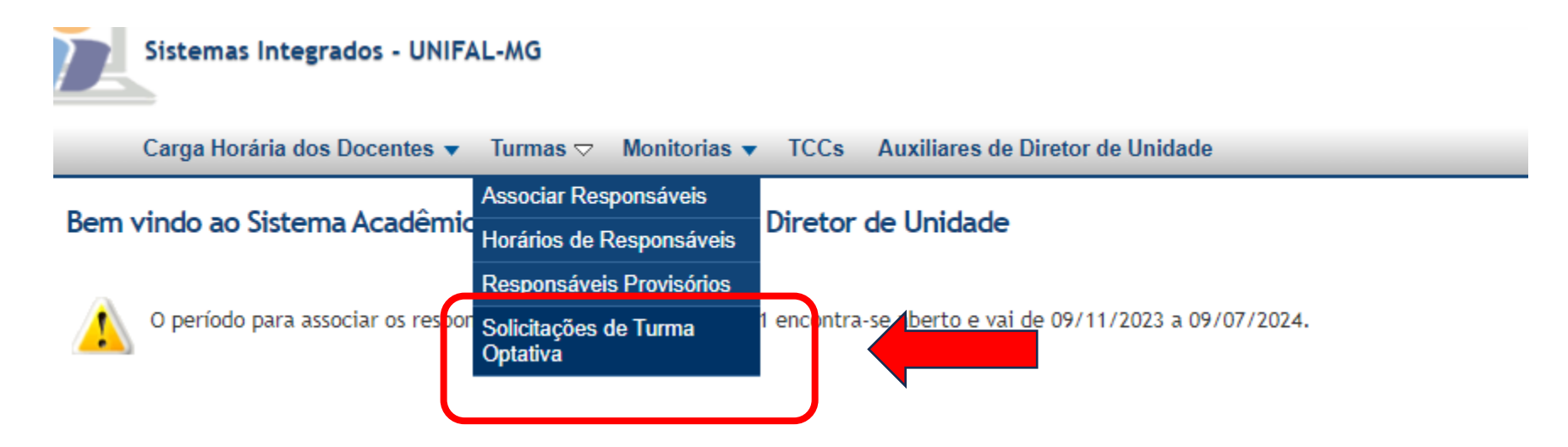

## Selecione a Situação "Submetida pelo Docente" para filtrar as disciplinas da sua unidade que precisam ser deliberadas.

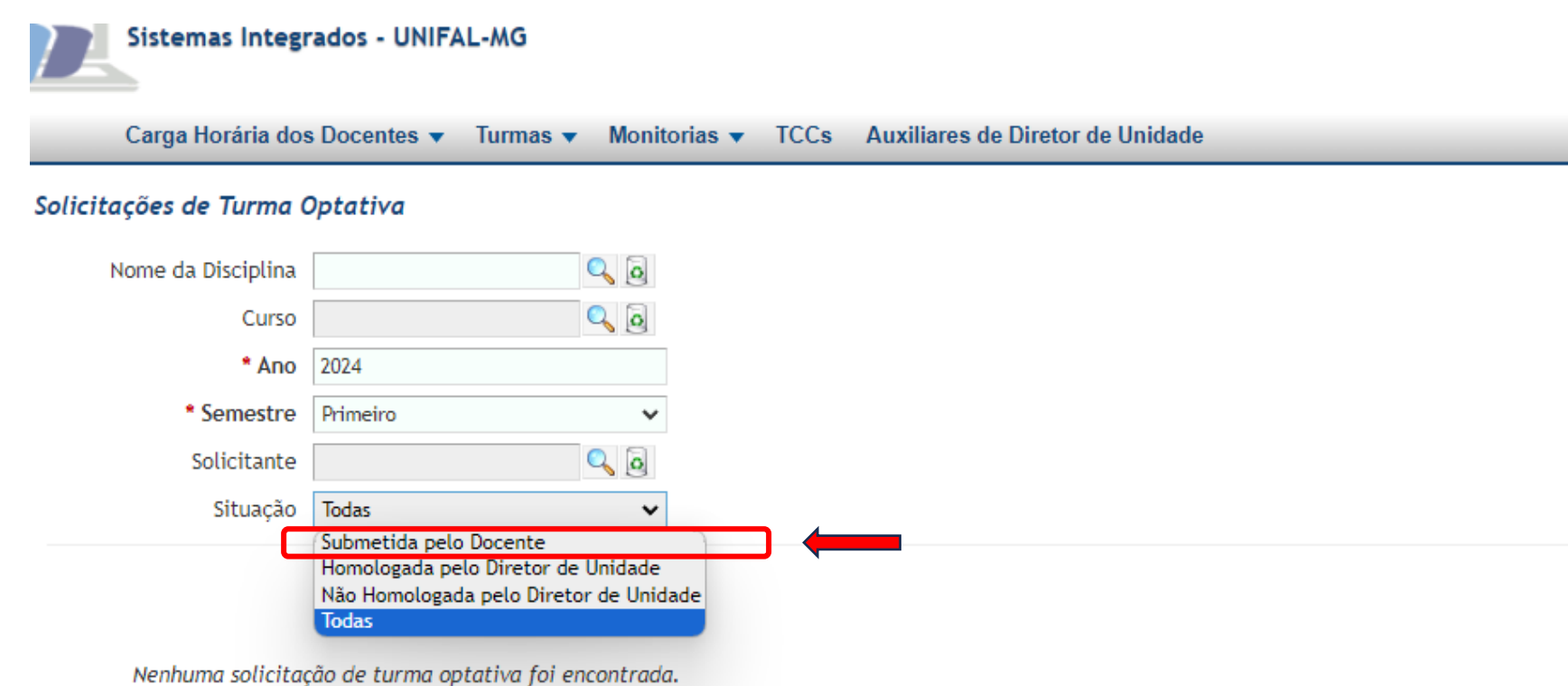

Para analisar a disciplina optativa submetida pelo docente, clique no ícone de bloco de notas, na coluna "Ações" (no canto direito da tela) para ter acesso aos dados da solicitação.

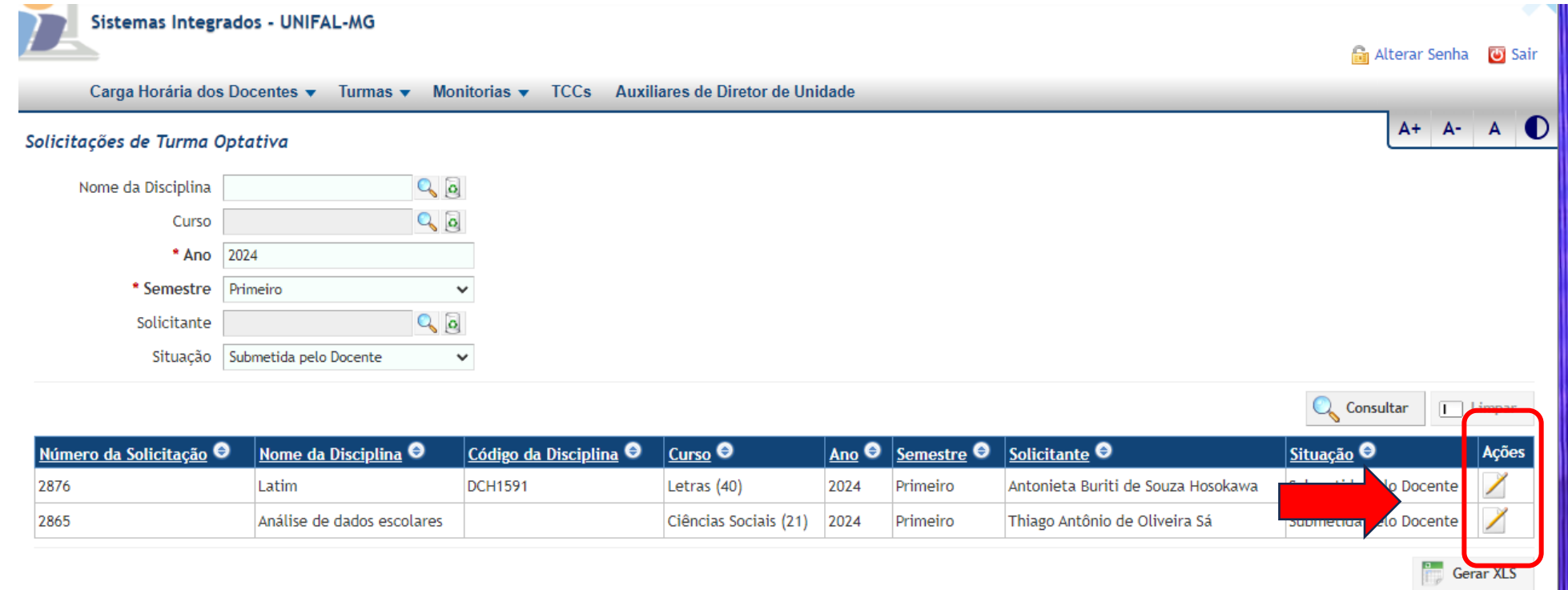

A tela de Solicitação de Optativas será aberta. Escolha a opção "Homologada pelo Diretor de Unidade" ou "Não Homologada pelo Diretor de Unidade", conforme a situação, no campo "Processamento da Solicitação" (canto inferior da tela). Feito isso, clique no botão continuar, até chegar na última tela da Solicitação.

*\* Atenção: provavelmente, sua tela se apresentará de forma diferente da ilustração abaixo. Os prints de tela deste tutorial foram tirados num ambiente experimental do Sistema Acadêmico. No seu Sistema Acadêmico, além dos botões "Continuar" e "Cancelar", deverá aparecer também o botão de "Salvar".* 

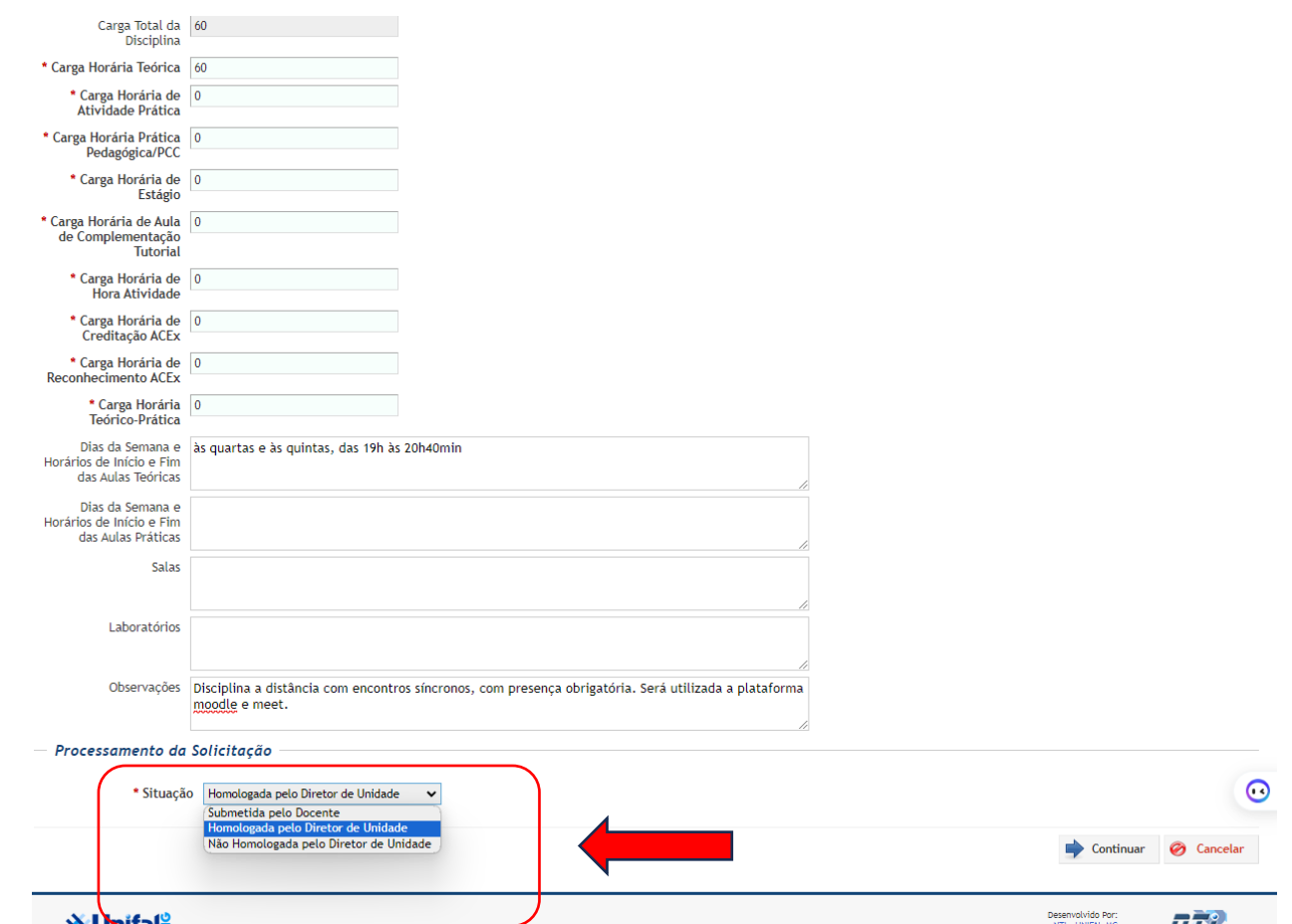

\* Nessa última tela, no seu Sistema Acadêmico, deverá aparecer o botão de "Salvar", no canto inferior direito, além dos botões de "voltar" e "cancelar".

## \* Clique no botão salvar, para registrar a sua deliberação.

\* Caso a solicitação tenha sido avaliada como "Homologada pelo Diretor de Unidade", ao clicar em Salvar, ela será disponibilizada para deliberação pelo Colegiado do Curso.

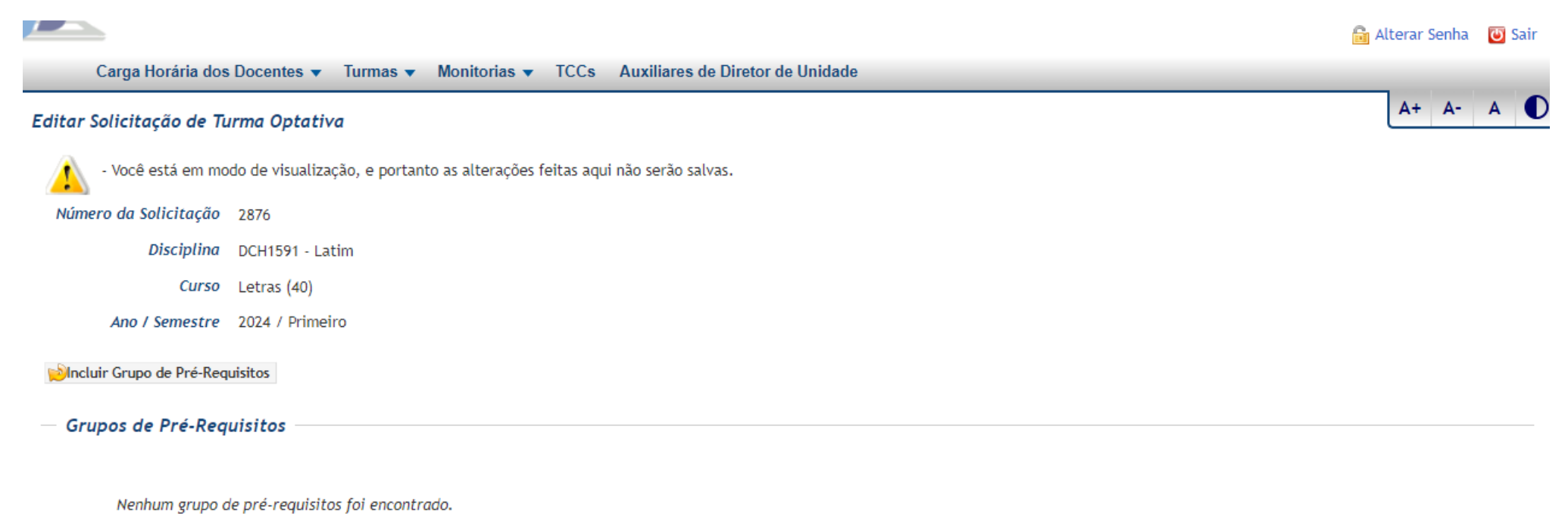

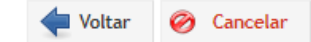

Em caso de dúvidas, encaminhe um e-mail com o print da tela para ensino.prograd@unifal-mg.edu.br